#### **MeSH Database**

[PubMed - indexed for MEDLINE] citations are indexed using a powerful vocabulary called Medical Subject Headings (MeSH).

PubMed  $\overline{\phantom{a}}$  $\begin{array}{|c|c|c|c|c|c|c|c|c|} \hline \hline \text{MeSH} & \text{Use the drop-down search} \end{array}$ menu to access the **MeSH** database. Search for a term or concept and click **Search**. Click on the desired term to view that term (when multiple items are retrieved) and to select subheadings and other options.

Click the **Add to Search Builder** button on the right side of the page to start a PubMed search. Other MeSH searches may be added. Click the **Search PubMed** button to complete the search.

#### **Clinical Queries**

**PubMed Clinical Queries** makes it easy to find articles that report applied clinical research. Click on the link from the PubMed homepage, then enter a search term in the box. Click the **Search** button. Click **See all** at the bottom of the page to return to PubMed.

**PubMed Clinical Queries** Results of searches on this page are limited to specific clinical research areas **Search** Clinical Study Categories Systematic Reviews Medical Genetics

**Clinical Study Categories** displays results by diagnosis, etiology, therapy, etc. Use the dropdown menus to change the category or scope.

**Systematic Reviews** displays evidence-based medicine citations including systematic reviews, meta-analyses, and guidelines.

**Medical Genetics** displays citations focused on diagnosis, management, genetic counseling, and related topics. Select **All** or a specific topic from the drop-down menu.

## **Printing, E-mailing, Downloading**

After selecting citations (e.g. from checked boxes or **Clipboard**), identify a format (click on **Summary** for additional formats) and print from the browser. Alternatively, select from the **Send to** menu (e.g. **Citation Manager** creates a file in the MEDLINE format for download into citation management software ).

## **My NCBI**

PubMed's **My NCBI** feature sets personal preferences, stores both search strategies and citation collections, and creates alerts by offering automatic e-mail updates and RSS Feeds of stored searches. Register for **My NCBI** by creating a User Name and Password.

## **Accessing Full-Text**

Many PubMed citations offer links to the fulltext of article through **PMC** (a free digital archive of life sciences journal literature), to library holdings, and to publisher websites. **Loansome Doc** allows registered users to order copies of articles from a medical library. Contact your librarian for details or call your Regional Medical Library at **800-338-7657**.

#### **Assistance and Training**

Click on the **Help** link or on **PubMed Tutorials** from the PubMed homepage.

The National Network of Libraries of Medicine <sup>®</sup> (NN/LM), an outreach **databases and search interfaces** program of NLM™, provides assistance and training nationwide. To find a local library, please call 800-338-7657 or go to **http://nnlm.gov/members** 

*Funded under contract awarded by the DHHS, NIH, National Library of Medicine, and developed and updated by the NN/LM staff. Reviewed: June 2015. This resource is freely available at:*  **<http://nnlm.gov/training/resources/pmtri.pdf>**

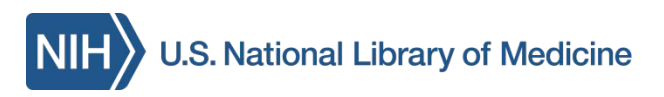

# **PubMed BASICS**

**PubMed®** is the U.S. National Library of Medicine's (NLM) premiere search system for health information. It is available for **free** on the Internet at **mclibrary.duke.edu/pubmed**.

## **PubMed [Content](http://pubmed.gov/)**

Nearly 25 million citations including:

- **Publisher supplied citations** that will be analyzed to receive full indexing for MEDLINE if they are biomedical in nature
- **In-process citations** that have not yet been analyzed and indexed for MEDLINE®
- **Indexed for MEDLINE**citations of articles from about 5600 regularly indexed journals; MEDLINE makes up nearly 90% of PubMed

#### **PubMed Features**

- Sophisticated search capabilities, including spell checker, Advanced Search Builder, and special tools for searching for clinical topics
- Assistance in finding search terms using the MeSH (Medical Subject Heading) database of MEDLINE's controlled vocabulary
- Ability to store citation collections and to receive email updates from saved searches using PubMed's My NCBI
- Links to full-text articles, to information about library holdings, and to other NLM

## **Assistance and Training**

**Duke Medical Center Library & Archives mclibrary.duke.edu Email: medical-librarian[@duke.edu](http://nnlm.gov/members)  Call: 919.660.1100 | IM: dukemclref** 

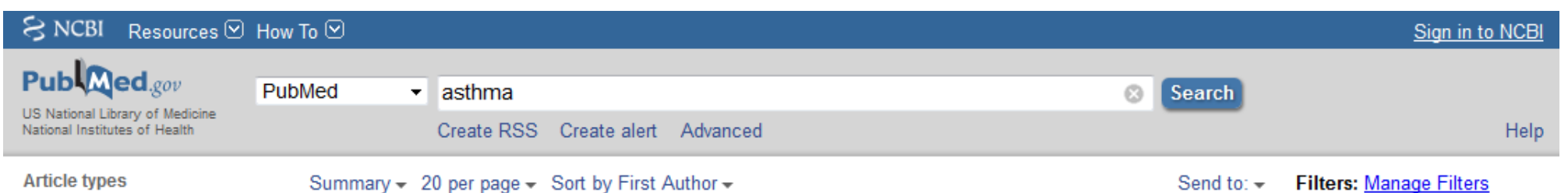

#### **PubMed Searching**

To search PubMed, type a word or phrase into the query box (e.g., a subject, author and/or journal). Then click on the **Search** button or press the *Enter* key. Optionally, combine search terms with connector words: AND, OR, or NOT using upper case letters.

PubMed offers alternative searching options: The **Auto Suggest** drop-down menu appears when entering words; and the **Titles with your search terms** option may appear after a search.

After clicking *Enter* or the **Search** button, PubMed displays a list of results in Summary format. To see more information about these citations, click  $\frac{S$ ummary  $\text{ }$  to change how the results are formatted.

**Filters** are available in the left navigation column and may be used to limit or focus searches. Click on a term to activate or deactivate the filter. Multiple filters may be selected.

Article types clear *Example of an active filter.*  √ Clinical Trial

The **Filters activated** message appears above the search results list. Applied limits remain in effect until they are removed or cleared.

Filters activated: published in the last 5 years Clear all

To reveal additional filter options, click **Show additional filters** or **Customize**. Check desired selections then click the **Show** button.

**Search details** is located in the right navigation column. This box provides information on how PubMed ran the search (i.e. to which MeSH headings and subheadings PubMed mapped a term). PubMed looks first for the entire word or phrase as a MeSH term, next for journal titles, then for authors. PubMed finally searches **All**  Fields for the word(s). Update a search by making changes in the Search details box and click **Search** to run the new search strategy.

#### **Advanced**

The **Advanced** link provides two options to refine a search:

Use the **PubMed Advanced Search Builder** to create a search using AND, OR, or NOT. Apply a specific field to your term by using the dropdown menu. The **Show index list** displays the search field index and the number of citations for each term. Multiple terms selected from the Index list are combined using OR.

**History** tracks and numbers search statements. Click on the numbered link to view a menu of options to combine search statements into a new search with AND, OR, or NOT. The search may also be run, deleted, examined in Details, or saved in My NCBI.

#### **Similar articles**

This feature searches for citations similar to the one selected. In the Summary format, click on the **Similar articles** link under a citation. When examining a single citation in the Abstract format, select **Similar articles** from the right navigation column.

Filters activated: Free full text. Clear all to show 1374 items.

Trichotillomania and its treatment: a review and recommendations.  $\overline{\phantom{a}}$ 

 $\mathbf{1}$ Franklin ME, Zagrabbe K, Benavides KL. Expert Rev Neurother. 2011 Aug;11(8):1165-74. doi: 10.1586/ern.11.93. Review. PMID: 21797657 Free PMC Article Similar articles Item in clipboard

## **Clipboard**

The **Clipboard** feature stores selected citations from one or more searches for eight hours. Select citations by clicking the check box next to them. From the **Send to** menu, select Clipboard; then click the **Add to Clipboard**  button. Click on the **Clipboard items** link to view citations. Permanently store citations in PubMed My NCBI **Collections,** also accessed from the **Send to** menu.

#### **Sensors**

Sensors display results in a shaded area above the regular PubMed search results.

- **Citation Sensor:** matches search terms with citation elements (e.g. blood choi 2009)
- **Gene Sensor:** identifies gene symbols linking to gene citations and databases (e.g. CFTR)